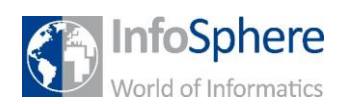

## Hallo InfoSphere

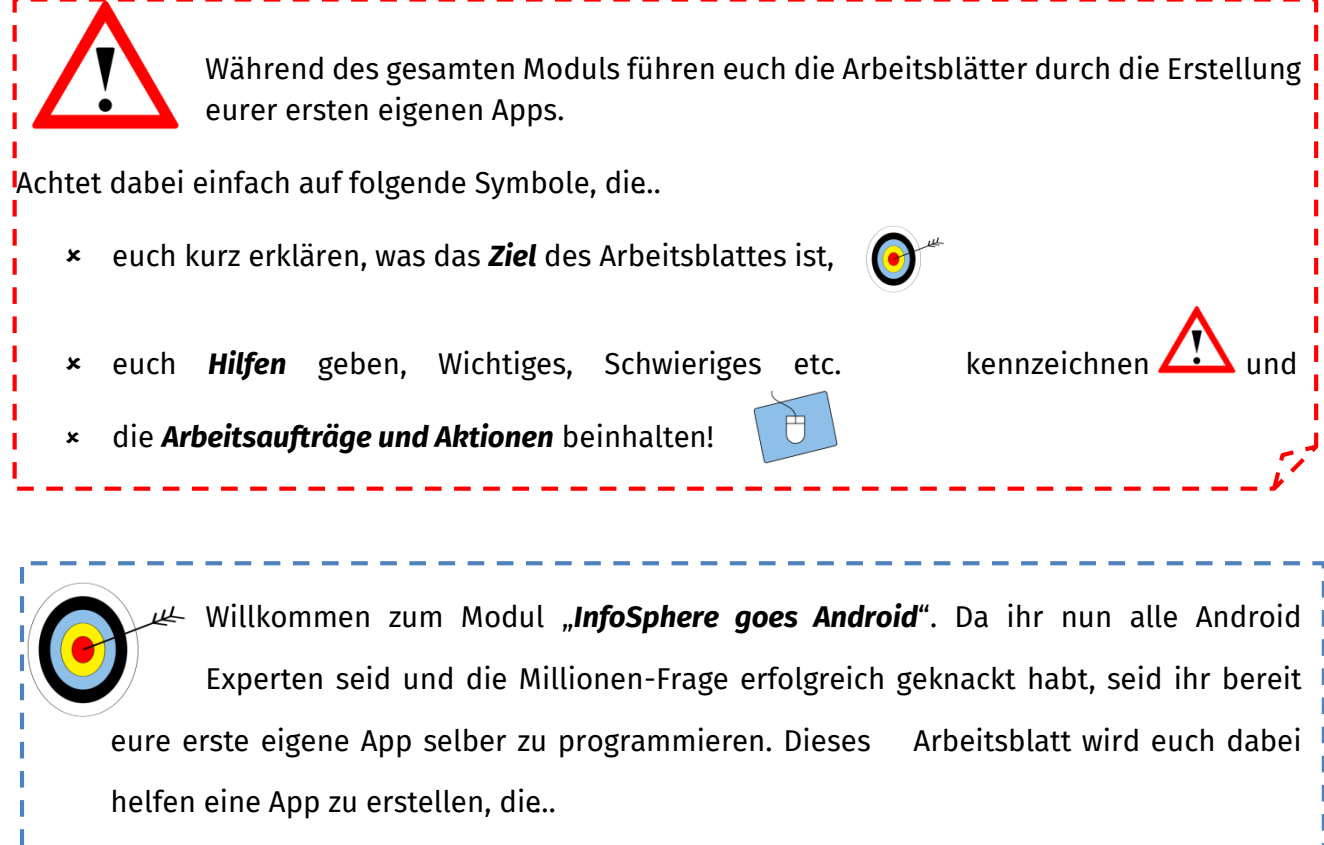

- ... einen *Text* ("Hallo InfoSphere!") anzeigt,
- …das *InfoSphere-Logo* beinhaltet und
	- ... auf Knopfdruck eine **Sound**-Datei abspielt.

*Eine kurze Wiederholung:* Zum Programmieren der App werdet ihr ein Programm mit dem Namen "*App Inventor*" benutzen. Der App Inventor besteht aus einem *Design-Editor* für die *Optik* und dem *Blocks-Editor* für die *Funktionen* der App.

Und hier noch einmal kurz die Unterteilung des App Inventors:

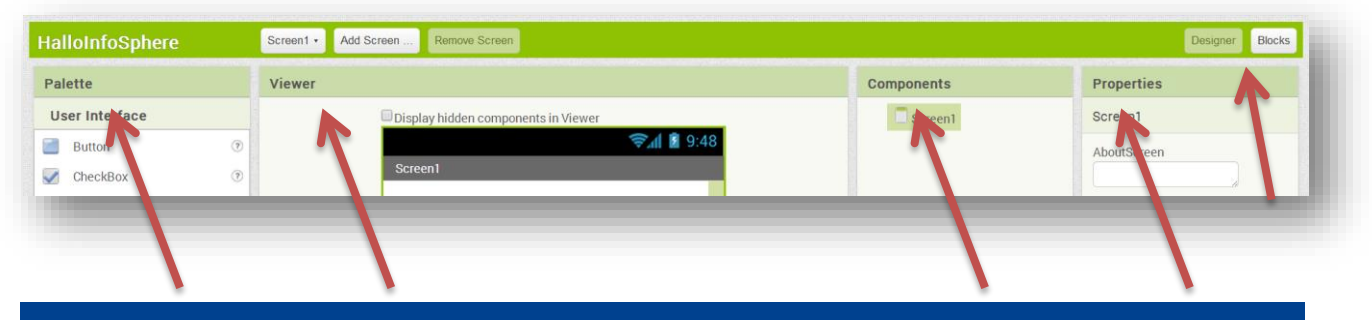

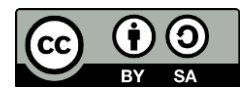

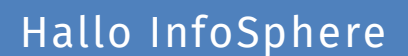

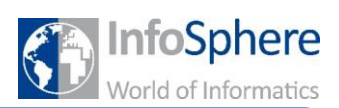

#### Anlegen eures ersten Projekts

Die *Startseite* des App Inventors sollte bereits im Browser geöffnet sein. Dort werdet ihr heute für jede App, die ihr erstellt, ein eigenes Projekt anlegen.

1.) Loggt euch zunächst mit eurem eigenen oder dem InfoSphere Account ein. 2.) Erstellt jetzt euer erstes Projekt, indem ihr auf den Knopf "New Project" klickt. 3.) Gebt dem Projekt den Namen: HalloInfoSphere. **New Project** 4.) Klickt auf "OK".

#### Verbinden mit dem Smartphone

Zum Testen eurer App befolgt ihr einfach folgende Schritte:

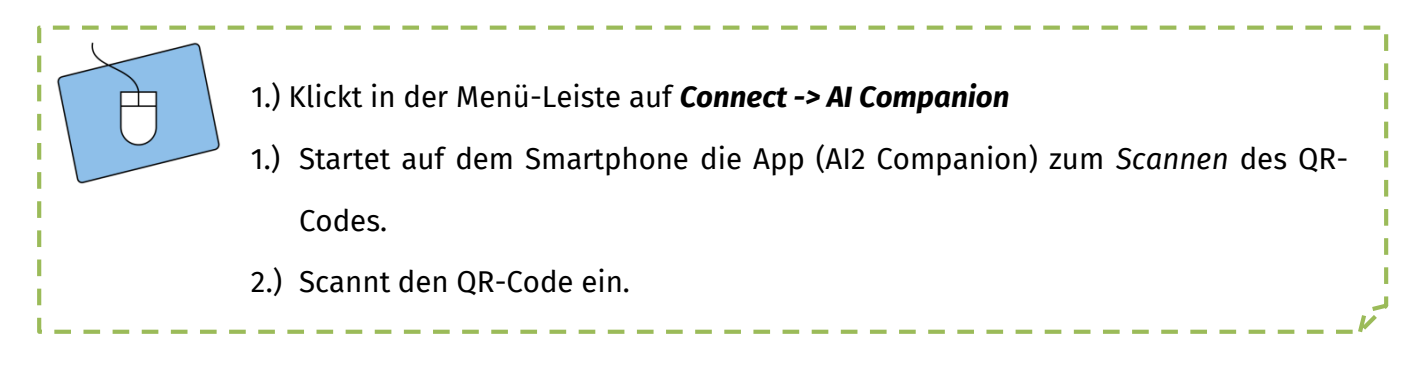

Ihr könnt jetzt parallel an eurer App arbeiten und sie gleichzeitig auf dem Handy testen.

Sollte die Verbindung mal zusammenbrechen, klickt auf *Connect → Reset Connection*.

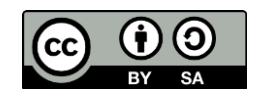

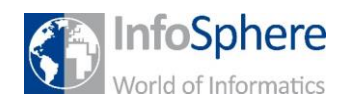

#### Hinzufügen eines Textes

Der erste Inhalt eurer App soll ein Text werden. Im App Inventor werden Texte oder Überschriften "Label" genannt.

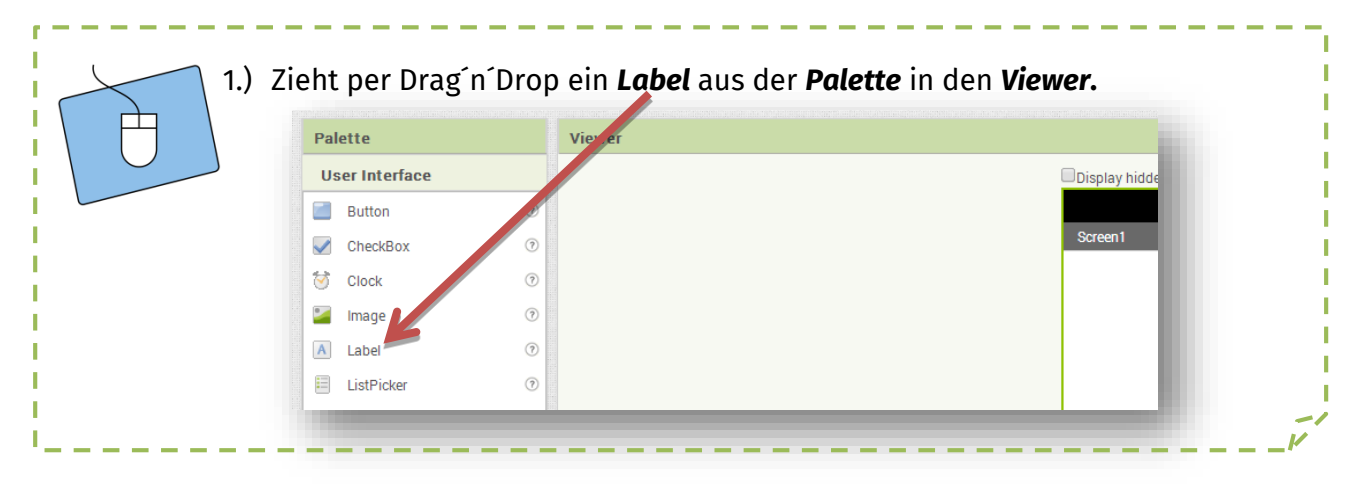

Damit habt ihr bereits euren ersten eigenen Text erstellt! ;)

Im nächsten Schritt sollt ihr diesen Text verändern. Dazu klickt ihr im *Components*-Fenster auf das *Label*. Dadurch wird dieses ausgewählt und

die Eigenschaften werden im *Properties*-Fenster

angezeigt.

- 1.) Ändert im *Components*-Fenster den Namen eures Labels, indem ihr auf "**Rename**" klickt. Nennt es "HalloInfoSphere Label".
- 2.) Ändert in den Properties den "Text" zu "Hallo InfoSphere!"
- 3.) Verändert spaßeshalber einfach mal die anderen Properties wie "*BackgroundColor*" oder "*FontBold*" und beobachtet die Änderungen im Viewer.

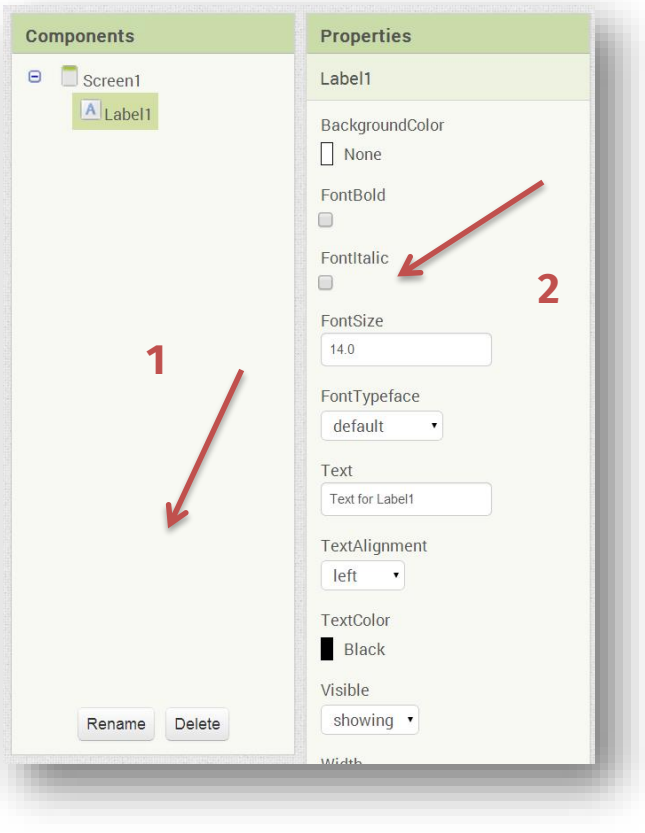

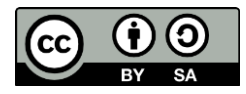

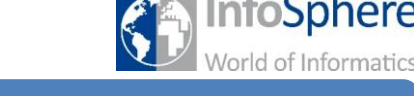

### Hallo InfoSphere

### Das InfoSphere-Logo

Nachdem nun ein Text vorhanden ist, könnt ihr ein Bild hinzufügen.

Bilder werden im App Inventor "Images" genannt.

1.) Zieht ein *Image* von der *Palette* in den *Viewer*. 2.) Ändert unter Components den Namen des Images in "InfoSphereLogo". Tipp: Verwendet ihr später mehrere Elemente, wisst ihr durch den eindeutigen Namen immer genau, welches Element ihr gerade bearbeitet.

*Achtung*: Ein Bild wird noch nicht angezeigt! Dies liegt daran, dass ihr bisher nur eine Art Rahmen für euer Bild erzeugt habt. Ihr müsst in diesen Rahmen im nächsten Schritt noch das eigentliche Bild einfügen. Klickt im *Components*-Fenster auf das *InfoSphereLogo* und schaut euch die Properties an.

1.) Klickt unter dem Punkt "Picture" auf "*None*". 2.) Klickt auf "**Upload File**". 3.) Klickt auf "*Datei auswählen*" und sucht nach folgender Datei: *Desktop / InfoSphere goes Android / HalloInfoSphere / logo.jpg* und klickt anschließend auf "OK".

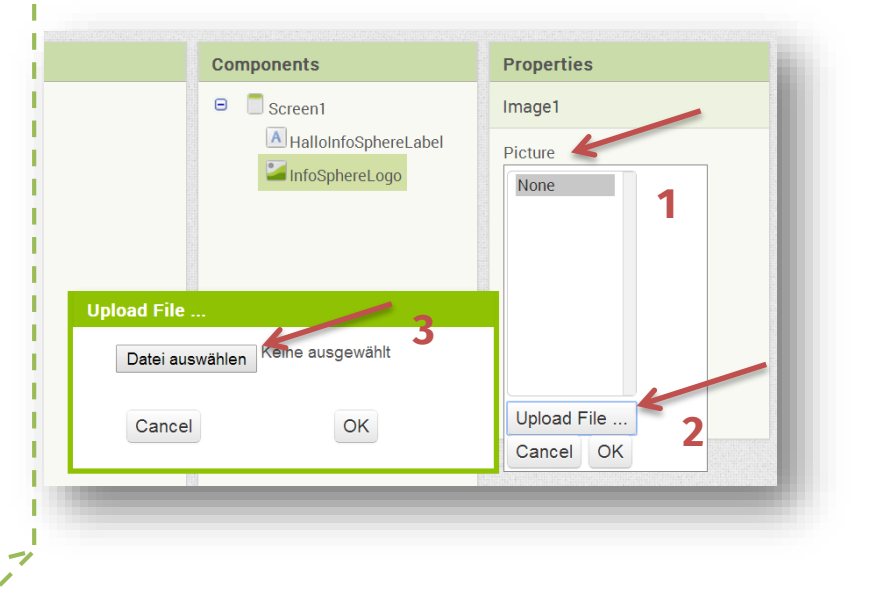

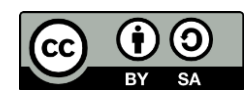

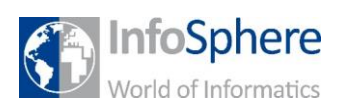

### Hallo InfoSphere

#### Als nächstes der Knopf

Knöpfe werden im App Inventor "*Button*" genannt.

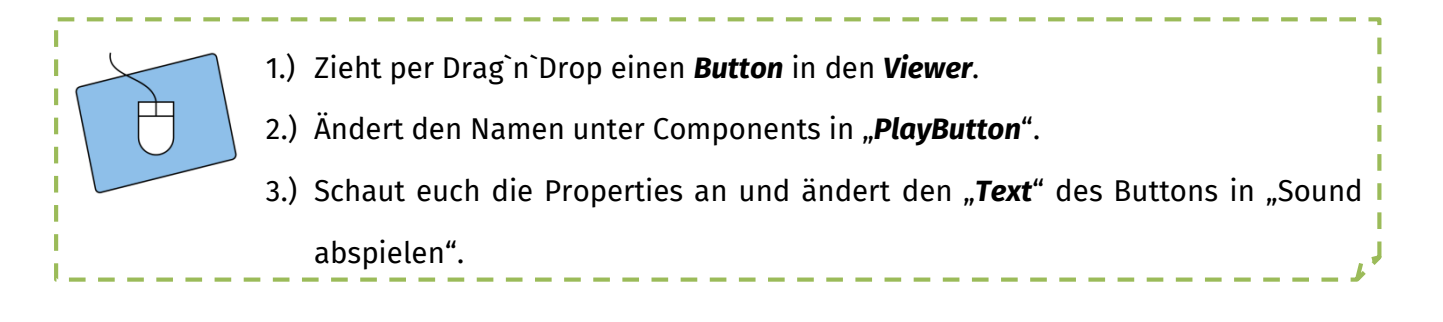

#### Den Sound hinzufügen

Als letztes Objekt müsst ihr noch einen *Sound* hinzufügen. Ein Sound verhält sich ähnlich wie ein Bild. Einzige Ausnahme ist die Anzeige im Viewer. Sound werden unterhalb der App als *Non-visible components* angezeigt. Wenn ihr ihn eurer App hinzugefügt habt, müsst ihr zusätzlich noch eine Sound-Datei hochladen.

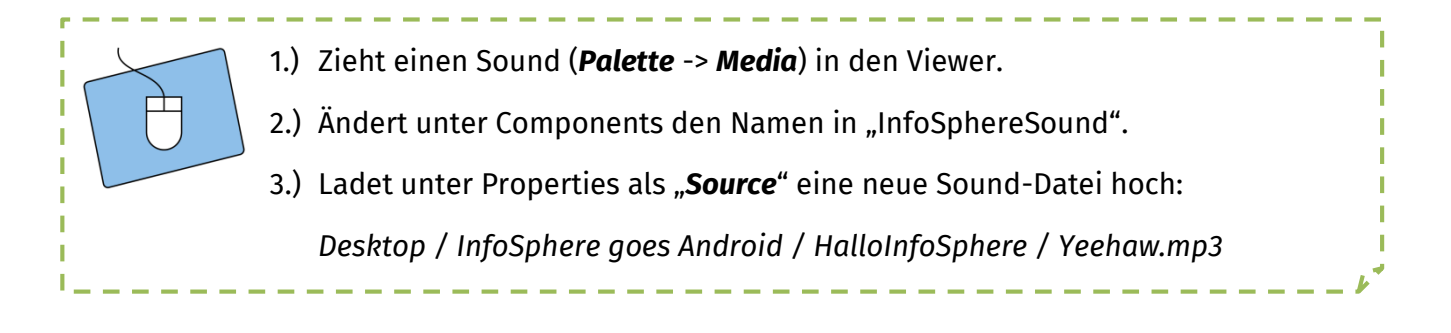

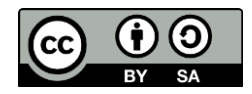

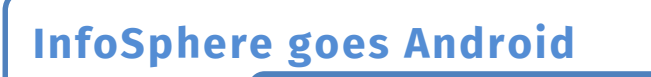

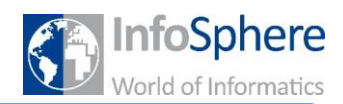

### Ein kurzes Zwischenfazit

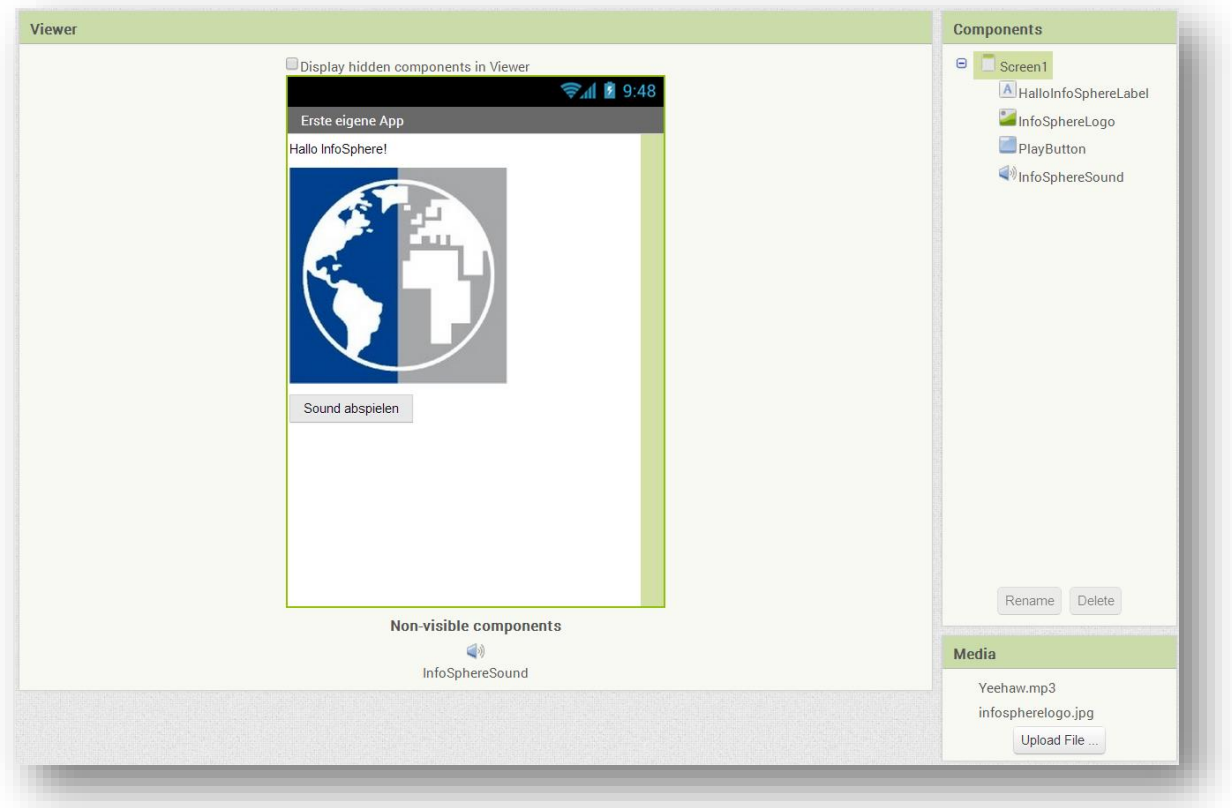

*Habt ihr alles soweit hinbekommen? Vergleicht euer Ergebnis mit dem Screenshot. Fragt zur Not einen Betreuer, ansonsten geht's direkt weiter ;)*

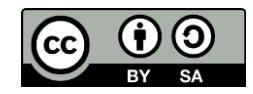

#### Der Blocks-Editor

Im Design-Editor habt ihr jetzt alles erledigt und müsst euch nur noch um die *Funktionen* der App kümmern. Dazu zählt in diesem Fall die folgende Frage:

#### *"Wie kann die App auf Knopfdruck den Ton abspielen?"*

Um diese Funktionen einzubauen benötigt ihr den "*Blocks-Editor*".

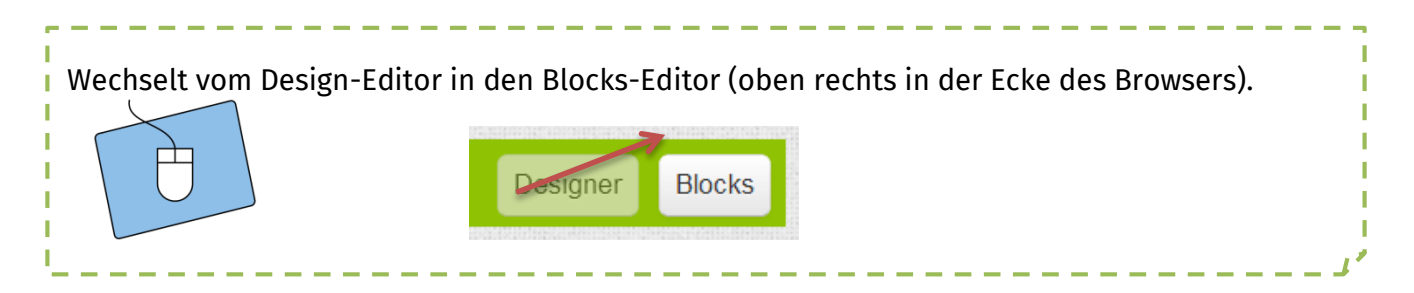

#### Der Button-Click

Jedes eurer Elemente (also das *Label*, das *Image*, der *Button* und der *Sound*) haben verschiedene Funktionen, die ihr benutzen könnt.

*Zur Erinnerung*: Diese Elemente findet ihr im Bereich **Blocks** auf der linken Seite.

Klickt in der Blocks-Ansicht auf euren Button *PlayButton* und wählt den Puzzle-Stein aus, der die Klick-Funktion darstellt. Dieser sieht so aus:

Wenn (*When*) der Button (*PlayButton*) *geklickt* wird, dann

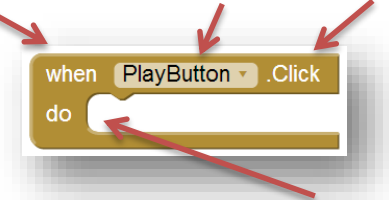

wird alles ausgeführt was im Bereich **do** eingehängt ist. Bisher also noch gar nichts!

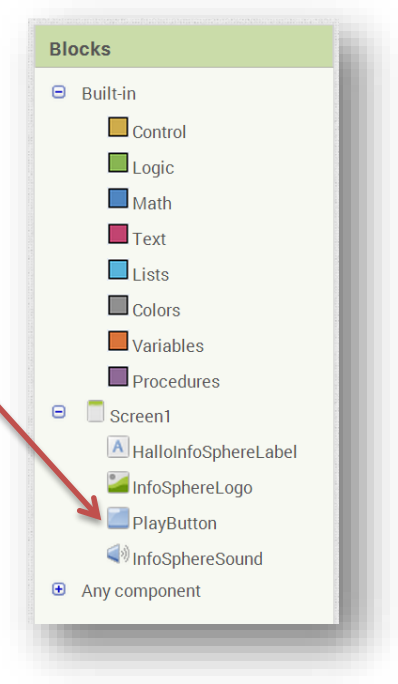

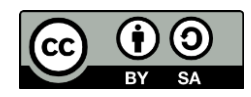

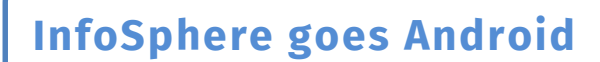

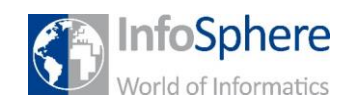

### Den Sound abspielen

Der Sound soll abgespielt werden, wenn *PlaySound* geklickt wird. Dazu müsst ihr einen neuen Block in die Klick-Funktion einhängen. when PlaySound D.Click

Den Block, den ihr aufrufen (*call*) wollt, soll bewirken,

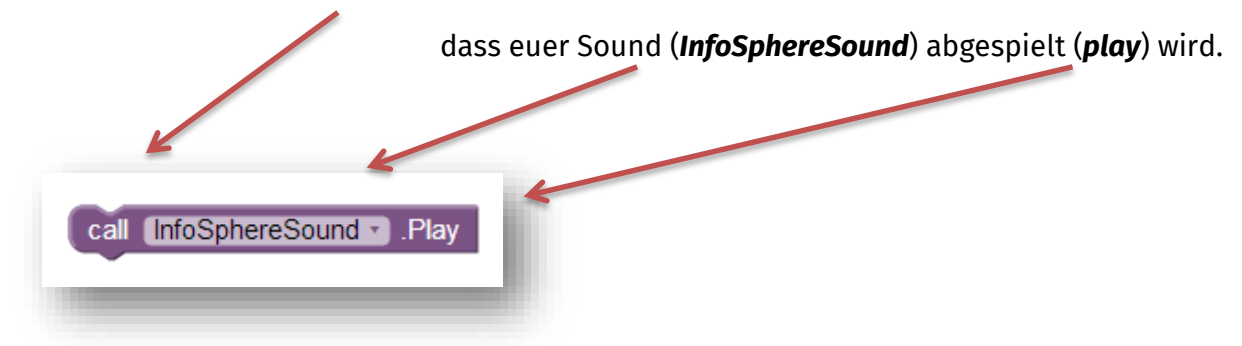

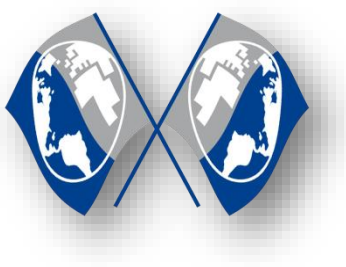

*Super!!!*

# *Jetzt habt ihr eure erste kleine App fertig und seid bereit für die nächsten Apps.*

*Quellenverzeichnis:*

: InfoSphere

alle weiteren Grafiken sind Screenshots von App Inventor: (http://appinventor.mit.edu/explore/)

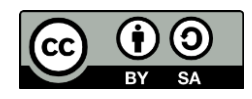